# Game Development: Making an Icon File

<u>FILE CONVERSION</u>: This activity demonstrates one procedure to convert (or change) a file of one type to another. The process is called <u>exporting</u>. As a result of this procedure, you will have a special desktop icon to click on for launching your game. In order for your game program to recognize the graphic as an icon, it must be converted into an icon (.ico) file type. You will select a .jpg or .png asset from your game assets folder and convert it to an .ico file. The executable game file that you create can then include this file type in its programming. Complete every step of this activity exactly the way it is stated in the procedure (DON'T BE CREATIVE WITH THIS). Your icon (.ico) file should be placed in your game assets folder when you are done, as shown in the last graphic of this procedure.

**LOOK FOR THESE FILE EXTENSIONS IN THIS TUTORIAL:** .jpg or .jpeg (Joint Photographic Experts Group), .png (Portable Network Graphic), .ico (Icon)

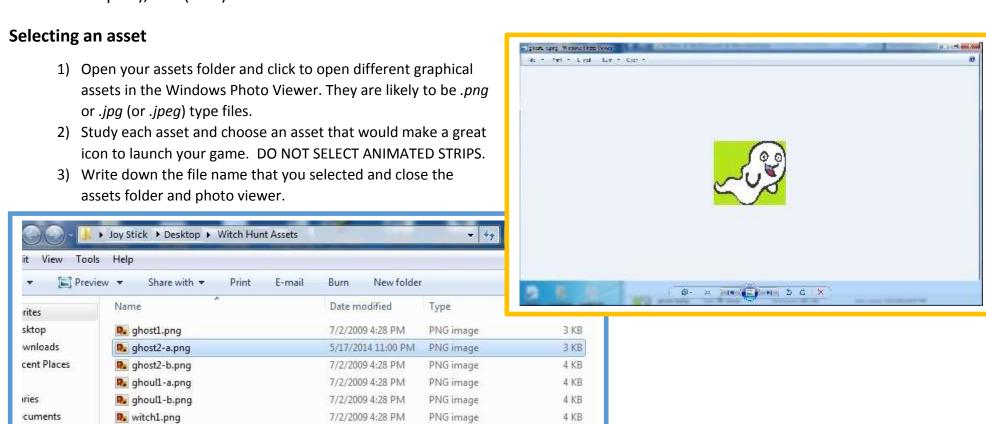

#### Opening your file in Gimp 2.8

- 1) Find the **Gimp** icon on the desktop and click to launch it.
- 2) From the **File** drop down menu select **Open**.
- 3) Find the file you graphical asset you selected, click to highlight it and then click the **Open** button at the bottom of the window.

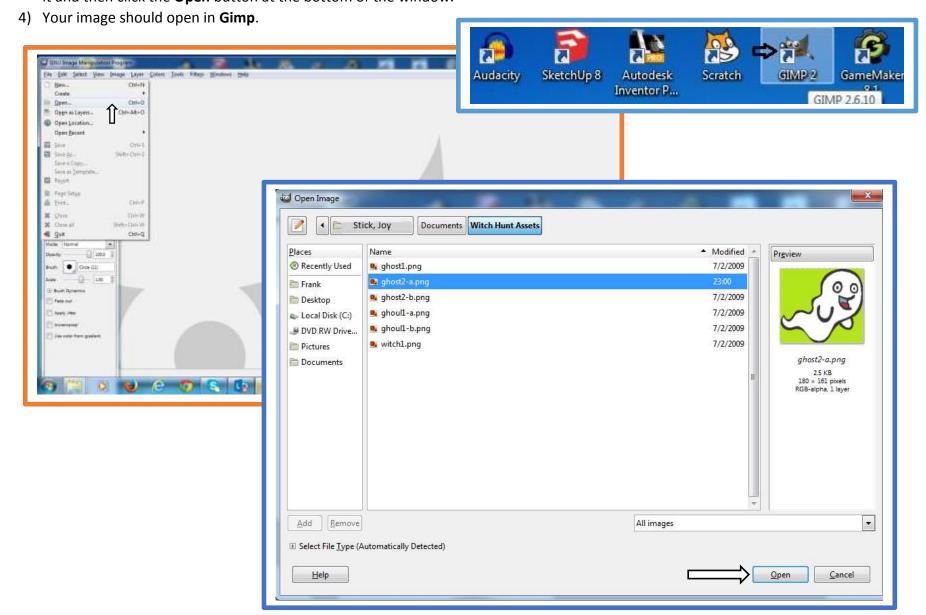

## Making backgrounds transparent

**NOTE:** If you see a checkerboard pattern around your image, the background is already transparent and you can skip this procedure.

- 1) From the Layer menu tab highlight Transparency and then click on Add Alpha Channel.
- 2) Find and select the **Wand (Fuzzy Select Tool)** in the **Toolbox** palette.
- 3) Use the wand to select background colors that you want to remove to them transparent. Move the wand to that region of the image and **click** to activate that area.

4) Press the delete key on your keyboard. You should see the background color disappear and be replaced by the checkerboard pattern. This pattern shows the area that will be made transparent. 5) Repeat steps 3 and 4 to clear other regions of the background for transparency. \*ghost2-a.png-3.0 (RGB, 1 layer) 180x161 – GIMP Windows Help File Edit Select View Image Layer Colors Tools New Layer... Shift+Ctrl+N Toolbox New from Visible Duplicate Layer Shift+Ctrl+D Ctrl+H Fuzzy Select Tool: Select a contiguous region on the basis of color **U** Stack. Mask Transparency Add Alpha Channel <u>Transform</u> Remove Alpha Channel Color to Alpha... Layer Boundary Size... Semi-Flatten 🗐 Layer to Image Size Threshold Alpha... Scale Layer... Alpha to Selection Crop to Selection Add to Selection Autocrop Layer Subtract from Selection 4 Paintbrush Intersect with Selection • Mode: Normal 100.0 Opacity Circle (11)

## Erase "fuzzy edges"

too.

1.00

You may notice that a few edges around your image are a little fuzzy and still hold some of the old background. Follow this procedure if you want to clean them up. If your edges are already clean, you can skip this step

- 1) From the **View** menu tab highlight **Zoom** and select a percentage zoom large enough to do your work. This may be as large as 400%.
- 2) Use the Eraser tool (the little pink box) from the Toolbox pallet to carefully erase any of these "fuzzy" edges around your image.
- 3) When You are done, go back to **Zoom** again and click **Revert Zoom (100%)** to return your image to the Starting scale.

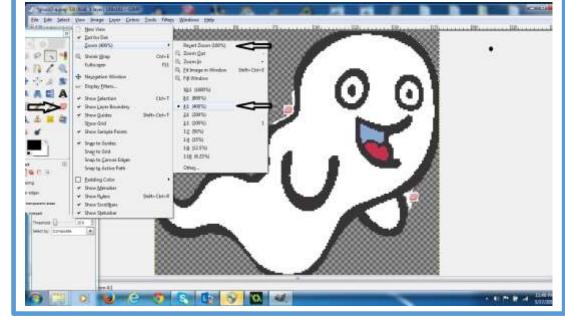

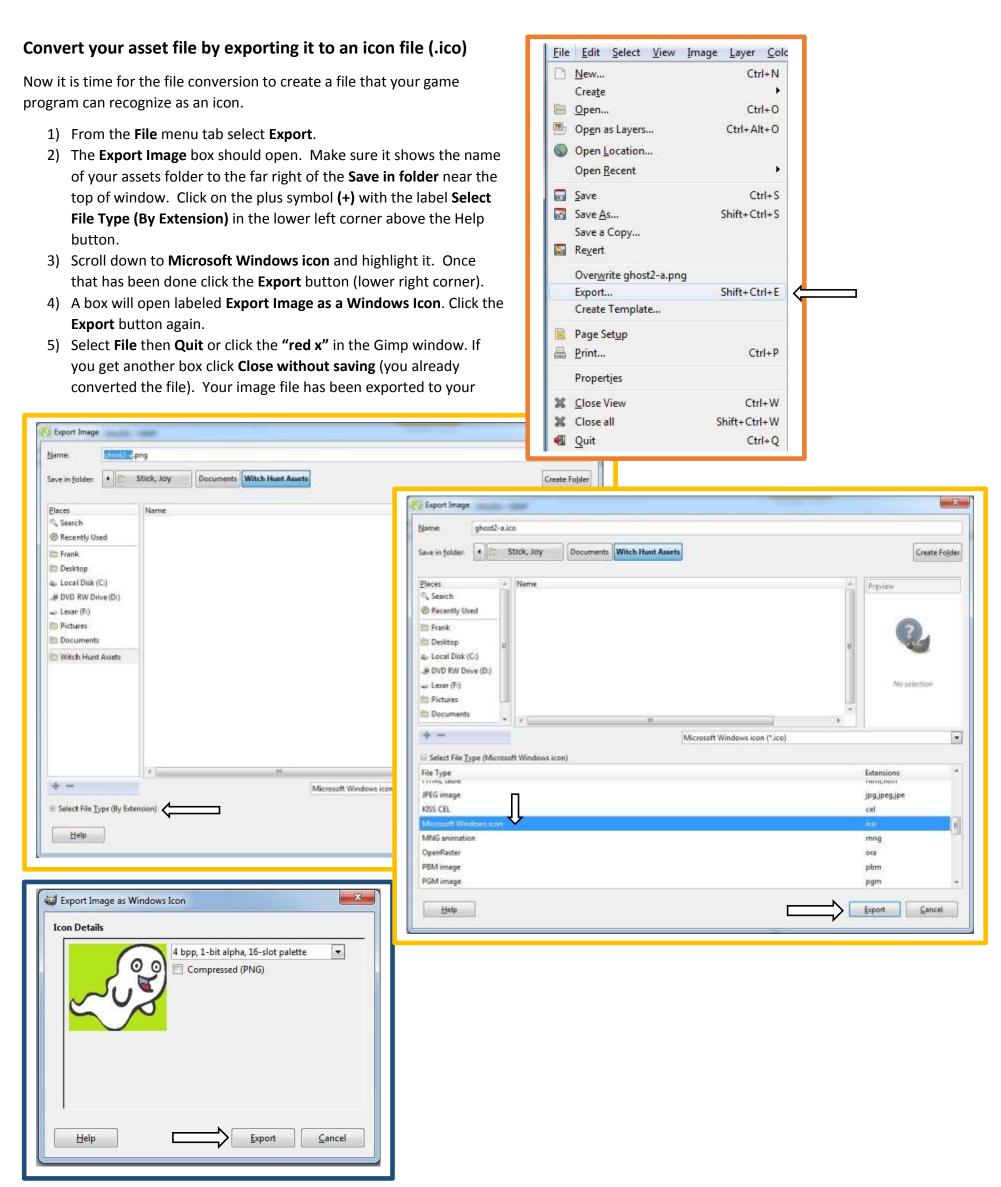

### Make sure your file conversion (export) was successful

 Open your assets folder. You should see an .ico file with the same name as your original image file.
If you can't see a file extension in the file name, right click the file

and select properties. You should see the file identified by name followed by the .ico extension.

**NOTE:** If your icon file exported to your documents folder, just drag and drop it to your assets folder. You can also move it by right clicking on it to copy, then paste it in your assets folder.

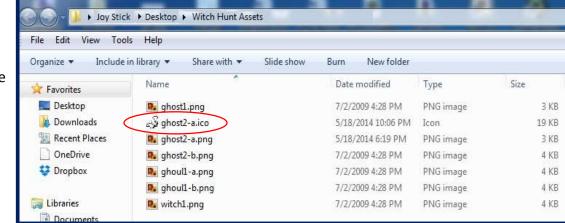